# **Sprachmenüs einrichten**

In diesem Artikel erfahren Sie, wie Sie ein Sprachmenü (Interactive Voice Response - IVR) auf dem UCware Server einrichten. Sprachmenüs nehmen Anrufe automatisch entgegen und stellen dem Anrufer verschiedene Aktionen zur Wahl, die er über seine Telefontastatur auslösen kann. Abhängig von der gewählten Aktion übergibt der UCware Server den Anruf anschließend beispielsweise an einen Benutzer oder eine [Warteschlange.](https://wiki.ucware.com/adhandbuch/durchwahlen/warteschlangen/erstellen)

Damit eignen sich Sprachmenüs insbesondere für Hotlines, die eingehende Anrufe gezielt bzw. selektiv auf interne Ziele verteilen.

## $\pmb{\times}$

Im Admin-Client können Sie das Verhalten und die erforderlichen Ansagen für Ihre Sprachmenüs individuell festlegen. Für Auswahloptionen des Anrufers lassen sich dabei jeweils bis zu 12 Telefontasten konfigurieren.

# **Grundlagen**

### <span id="page-0-0"></span>**Eigenschaften von Sprachmenüs**

Sprachmenüs lassen sich im Admin-Client unte[r](https://wiki.ucware.com/_media/adhandbuch/menuepunkt_durchwahlen_alpha.png) **Durchwahlen > Sprachmenüs** erstellen und anpassen.

Dabei legen Sie jeweils die folgenden Eigenschaften fest:

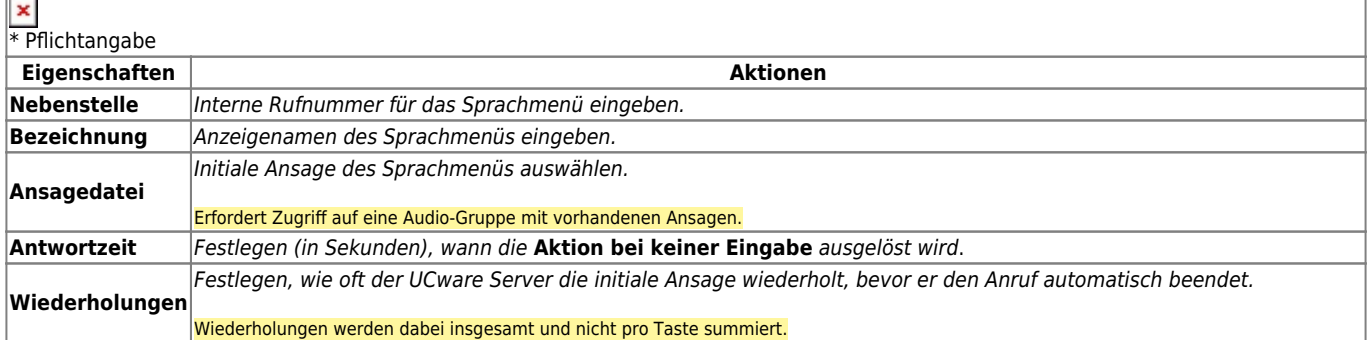

### <span id="page-0-1"></span>**Tastenbelegung für Sprachmenüs**

Pro Sprachmenü können Sie bis zu 12 Telefontasten für Auswahloptionen des Anrufers konfigurieren.

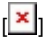

Dazu wählen Sie je eine der folgenden Aktionen und geben bei Bedarf die erforderliche Zusatzinformation ein:

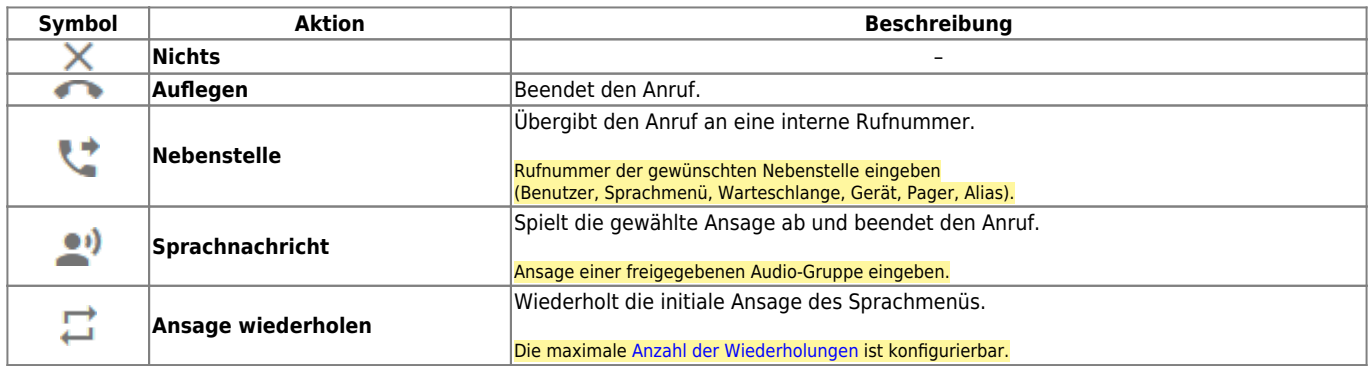

Zusätzlich legen Sie die Aktionen fest, die der UCware Server in den folgenden Fällen automatisch auslösen soll:

- **falsche Eingabe:** Der Anrufer drückt eine mit **Nichts** belegte Taste.
- **keine Eingabe:** Der Anrufer drückt in der vorgegebenen **Antwortzeit** keine Taste.

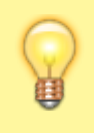

#### **Hinweis:**

Unter **Nebenstelle** können Sie jede vorhandene interne Rufnummer eintragen. Auf diese Weise lassen sich Sprachmenüs mit Warteschlangen kombinieren und/oder in mehreren Instanzen hintereinanderschalten. Auch die eigene Rufnummer des Sprachmenüs ist zulässig. In diesem Fall kann der Anrufer die initiale Ansage per Tastendruck beliebig oft wiederholen.

# **Schritt für Schritt**

### **Audio-Gruppe und Benutzer vorbereiten**

Unabhängig vom Verwendungszweck lassen sic[h](https://wiki.ucware.com/_media/benutzerhandbuch/leistenicon_ansagen_alpha.png) **Ansagen** auf der gleichnamigen Detailseite des UCC-Clients aufnehmen oder hochladen. Um Ansagen für ein Sprachmenü freizugeben, benötigt der jeweilige Benutzer die Berechtigung **upload\_audio** für mindestens eine Audio-Gruppe.

#### **Hinweise:**

UCware empfiehlt, Ansagen zweckgebunden in separaten Audio-Gruppen für Benutzergruppen, Sprachmenüs und Warteschlangen zu verwalten. Erstellen Sie Sprachmenü- und Warteschlangen-Ansagen zudem bevorzugt im UCC-Client des Supervisors oder eines Administrators. Damit stellen Sie sicher, das einfache Benutzer keinen Änderungszugriff auf systemweit benötigte Ansagen erhalten.

Um eine Audio-Gruppe und einen Benutzer für die Freigabe von Sprachmenü-Ansagen vorzubereiten, gehen Sie wie folgt vor:

- 1. Erstellen Sie im **Admin-Client** eine [neue Audio-Gruppe](https://wiki.ucware.com/adhandbuch/benutzer_gruppen/berechtigung/upload_audio#audio-gruppe_erstellen).
- 2. Erstellen Sie eine [neue Benutzergruppe.](https://wiki.ucware.com/adhandbuch/benutzer_gruppen/berechtigung/upload_audio#benutzergruppe_erstellen)
- $\pmb{\times}$
- 3. Erteilen Sie der Benutzergruppe die Berechtigung [upload\\_audio](https://wiki.ucware.com/adhandbuch/benutzer_gruppen/berechtigung/upload_audio#berechtigung_erteilen) in Bezug auf die Audio-Gruppe.
- 4. Weisen Sie mindestens einen Benutzer als [Mitglied der berechtigten Gruppe](https://wiki.ucware.com/adhandbuch/benutzer_gruppen/berechtigung/upload_audio#benutzer_zuweisen) zu.

Im **UCC-Client** können berechtigte Benutzer nun **Ansagen** [aufnehmen](https://wiki.ucware.com/benutzerhandbuch/ansagen/aufnehmen_uccc) oder [hochladen](https://wiki.ucware.com/benutzerhandbuch/ansagen/hochladen) und für die vorbereitete Audio-Gruppe [freigeben.](https://wiki.ucware.com/benutzerhandbuch/ansagen/freigeben) Auf dem gleichen Weg lassen sich Ansagen für Sprachmenüs hinzufügen oder löschen.

### **Sprachmenüs für Audio-Gruppe berechtigen**

Damit Ihre Sprachmenüs auf die gewünschten Ansagen zugreifen können, erteilen Sie ihnen abschließend die Berechtigung **use\_audio** für die zugehörige Audio-Gruppe.

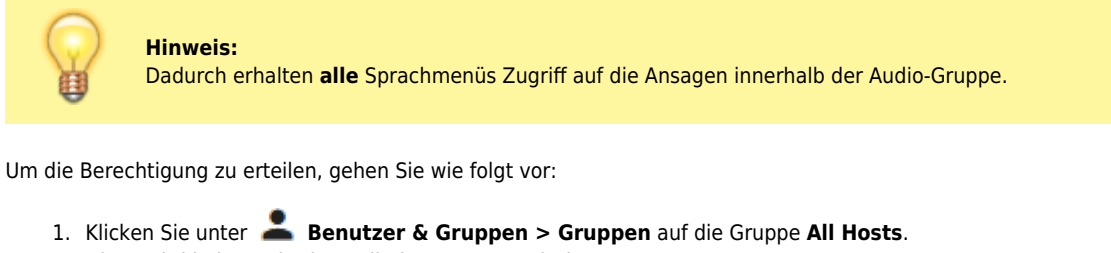

- Diese wird bei Standard-Installationen automatisch erzeugt.  $\pmb{\times}$
- 2. Um das Widget **Berechtigungen der Gruppe** bei Bedarf auszuklappen, klicken Sie in die Titelzeile.
- 3. Wählen Sie im Drop-down-Menü unter **Berechtigung** den Eintrag **use\_audio**.
- 4. Wählen Sie im Drop-down-Menü unter **Auf Gruppe** den Eintrag der gewünschten Ansagen-Gruppe.
- 5. Klicken Sie au[f](https://wiki.ucware.com/_media/adhandbuch/schaltflaeche_plus_schwarz_alpha.png)  $+$ .

Speichern

#### **Sprachmenü erstellen**

Um ein Sprachmenü zu erstellen, gehen Sie wie folgt vor:

6. Übernehmen Sie die Einstellungen mit

1. Rufen Sie die Übersichtsseite **Durchwahlen > Sprachmenüs** auf.

- 2. Rufen Sie mit die Detailseite **Sprachmenü erstellen** auf.  $\pmb{\times}$
- 3. Bearbeiten Sie die Eigenschaften des Sprachmenüs im zugehörigen Widget. Beachten Sie dazu die Erläuterungen unter [Eigenschaften von Sprachmenüs.](#page-0-0)
- 4. Bearbeiten Sie die Tastenbelegung des Sprachmenüs im zugehörigen Widget. Beachten Sie dazu die Erläuterungen unter [Tastenbelegung für Sprachmenüs](#page-0-1).
- 5. Übernehmen Sie die Einstellungen mit [.](https://wiki.ucware.com/_media/adhandbuch/button_speichern_blau_alpha.png)

Speichern

Wiederholen Sie diese Vorgehensweise bei Bedarf für weitere Sprachmenüs.

From: <https://wiki.ucware.com/> - **UCware-Dokumentation** Permanent link: **<https://wiki.ucware.com/adhandbuch/durchwahlen/sprachmenues?rev=1679150881>** Last update: **18.03.2023 14:48**

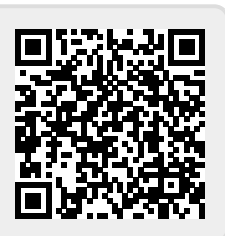